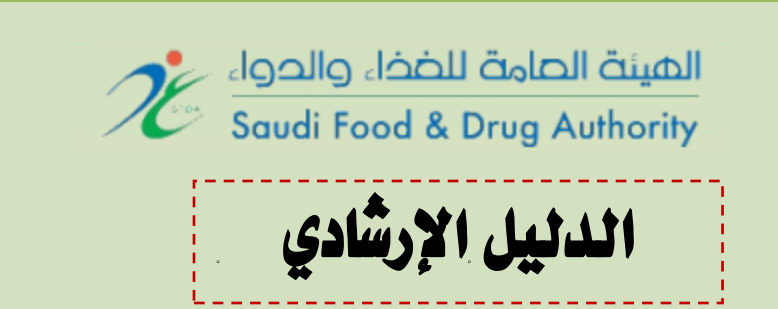

# نظام تسجيل وترخيص المنشآت الغذائين في المملكن العربين السعودين

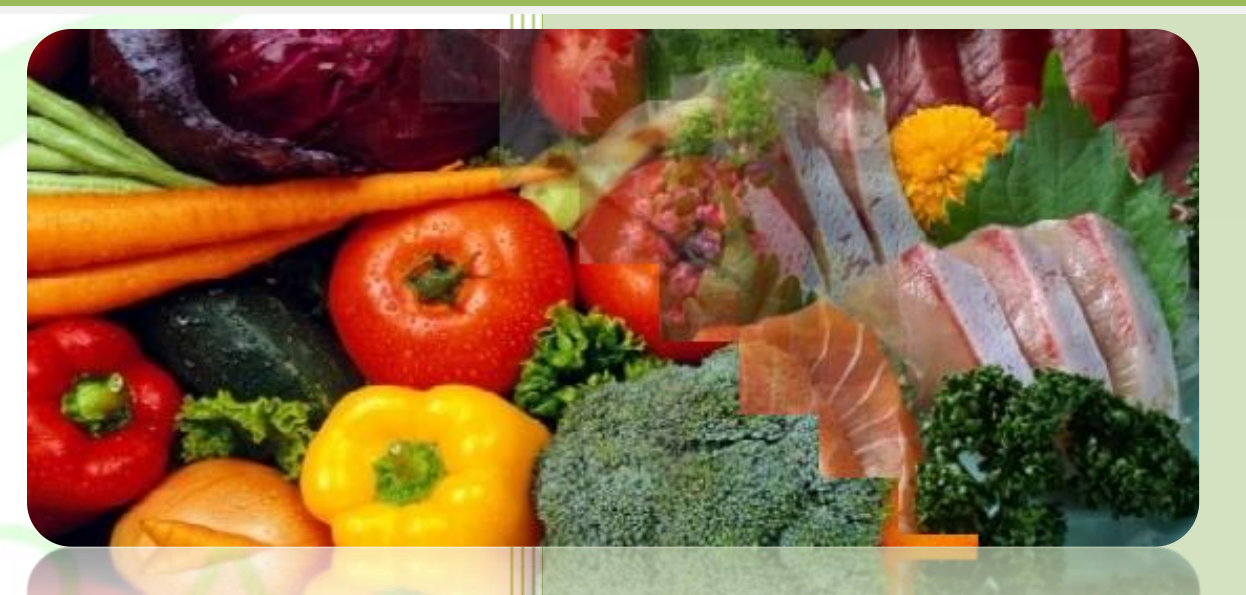

الهيئن العامن للغذاء والدواء فقطاع الغذاء الإدارة التنفيذين للرقابن على الأسواق المحلين إدارة التسجيل والتراخيص

الإصدار ١,٠

جميع الحقوق محفوظن لهيئن الغذاء والدواء السعودين، ٢٠١٢ © العنوان : ٣٢٩٢ طريق الدائري الشمالي، حي النَّصْل (١) =الرياض ١٣٣١٢ - ٦٢٨٨ . رفق الفاكس : ٠٠٩٦٦١١٢٧٥٠٣٦٥ رفق الهاتف : ١٢٧٢٨٢٢٢٠٢٠ lmrd.food@sfda.gov.sa

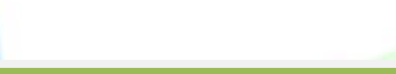

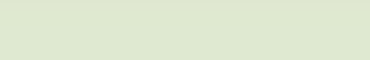

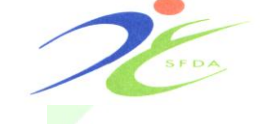

المملكة الصربية السصوحية الهيئة الصامة للضخاء والحواء اقطاع الغذاء

**Food Sector**

**First: Create New Account :**

#### **A/ Login to The System Website:**

Login to the system through the  $E$ services in the SFDA website under food sector **(Local Markets Control E- Services)**

[www.sfda.gov.sa](http://www.sfda.gov.sa/)

1 - Click on **:** 

#### **Create New Account**

to start registration process .

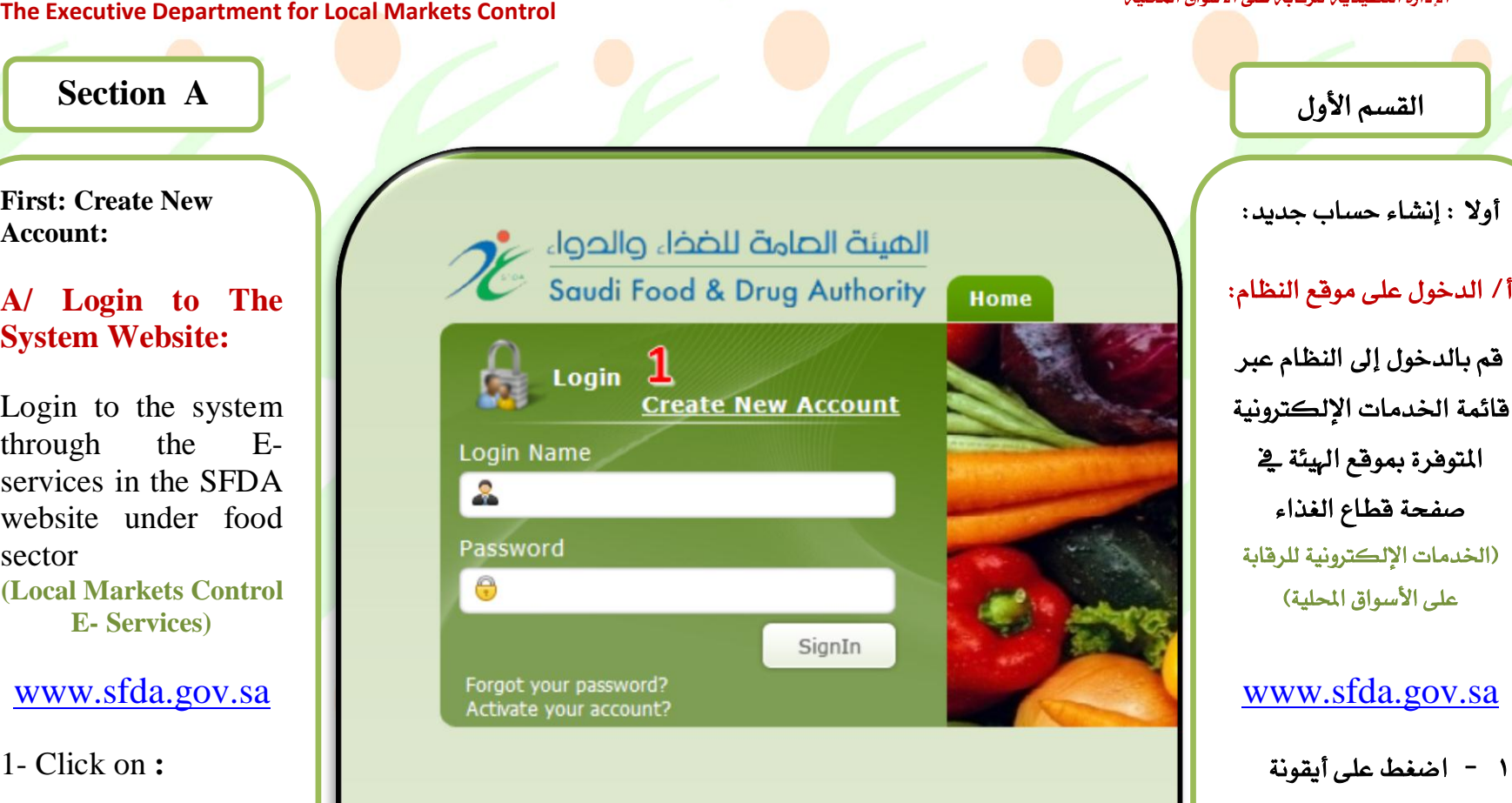

قم بالدخول إلى النظام عبر قائمة الخدمات الإلكترونية المتوفرة بموقع الهيئة ي صفحة قطاع الغذاء (الخدمات الإلكترونية للر<mark>قابة</mark><br>على الأسواق المحلية)

### www.sfda.gov.sa

1 - اضغط على أيقونة <u>إنشاء حساب جديد</u><br>تيدأ عملية الت*سجي*ل.

Home | About Us | Contact Us | Help

![](_page_2_Picture_0.jpeg)

**Food Sector**

المملكة الصربية السصوحية الميئة الصامة للضخاء والحواء قطاع الغذاء

**B/ Confirm Create New Account:**

**After login to this page :**

1 - Select the type of account: Choose **Local User.**

2- Create your user name and password.

3-After you complete the required information click on "**Confirm Create New Account"**.

![](_page_2_Picture_132.jpeg)

-اختر نوع الحسـاب لتسجيل المنشـأة ال<br><u>باختيار مستخدم و</u> ٢ - قـــم بإدخـــال اســــم اخلاصٞ بم. ٗإُشدددددداء كوٌددددددٞ املددددددزٗر ًضددحخدَ ) ًددّ اخحٚددارن ( ٢ - قـــم بتأكيـــد طلـــب فستح الحسساب بالضفط علسى

ابضاث. جأكٚددددددد طوددددددت فددددددحح

![](_page_3_Picture_0.jpeg)

**Food Sector** 

The Executive Department for Local Markets Control

المملكة الصربية السصوحية الميئة الصامة للضخاء والحواء <mark>قطاع الفذ</mark>اء<br>الإدارة التنفيذيــٰ للرقابـٰ على الأسواق المحليـٰ

## **C/ Complete New Account Form:**

Fill all  $1$ the required fields under "establishment Information detailed".

![](_page_3_Picture_42.jpeg)

![](_page_4_Picture_0.jpeg)

**Food Sector**

**The Executive Department for Local Markets Control** 

المملكة الصربية السصوحية الميئة الصامة للضخاء والحواء قطاع الغذاء الإدارة التنفيذيـّ للرقابـّ على الأسواق المحليـّ

**D / Authorized Person Information:**

2-Fill all the require information about the "Authorized Person".

3- Click on "**Confirm Create New Account"**.

• The Activation co will be send e-mail to the Us

![](_page_4_Picture_132.jpeg)

![](_page_5_Picture_106.jpeg)

![](_page_6_Figure_0.jpeg)

![](_page_7_Picture_0.jpeg)

![](_page_7_Picture_2.jpeg)

المملكة الصربية السصوحية الميئة الصامة للضخاء والحواء قطاع الغذاء الإدارة التنفيذيـ، للرقابـ، على الأسواق المحليـ،

**The Executive Department for Local Markets Control** 

**Food Sector**

### **Steps to Register Food Establishment**

**First Step: Establishment Profile :**

This step consist three sections as following:

1- Establishment Profile . 2 - Establishment Address . 3 - Authorized People.

• After completing the required information click on **Save** and then **Next** to complete the registration.

![](_page_7_Picture_176.jpeg)

![](_page_8_Picture_0.jpeg)

**Food Sector** 

The Executive Department for Local Markets Control

المملكة الصربية السصوحية الميئة الصامة للضخاء والحواء قطاع الغذاء الإدارة التنفيذين للرقابن على الأسواق المحلين

**Second Step:** Headquarter Address.

Insert the headquarter address information.

• After you complete the required information click on  $(1)$  **Save** and then  $(2)$  Next to complete the registration process.

![](_page_8_Picture_88.jpeg)

الخطوة الثانية : عنوار الإدارة الرئيسية للمنث

يتم إدخال بيانات عنوا المركز الرئيسى للمننا

● بعد الانتهاء من إد المعلومات المطلوبة حفظها بالضغط أيقونة حفظ ومن الضغط على أيقوا **التالي** لإكمال ع التسجيل.

![](_page_9_Picture_0.jpeg)

![](_page_9_Picture_2.jpeg)

المملكة الصربية السصوحية الميئة الصامة للضخاء والحواء اقطاع الغذاء الإدارة التنفيذيـّ للرقابـّ على الأسواق المحليـّ

The Executive Department for Local Markets Control

**Food Sector** 

**Third Step: Business Activities.** 

Choose the type"s" of business activities.

• After you complete the required information click on  $(1)$  **Save** and  $(2)$  then **Next** to complete the registration process.

![](_page_9_Picture_94.jpeg)

الخطوة الثالثة : نشاطات المنشأة:

يتم اختيار نوع نشاط "أو أنشطة" المنشأة الغذائية.

• بعد الانتهاء من إدخال المعلومات المطلوبة يتم حفظها بالضغط على أيقونة حفظ ومن ثم الضغط على أيقونة التالى لإكمال عملية التسجيل.

![](_page_10_Picture_0.jpeg)

![](_page_10_Picture_2.jpeg)

Step4

Production Information

Step<sub>5</sub>

Food Safety & Hygiene

Step3

**Business Activities** 

المملكة الصربية السصوحية الميئة الصامة للضخاء والحواء فكطاع الغذاء الإدارة التنفيذين للرقابن على الأسواق المحلين

الخطوة الرابعة : معلومات

يتم تسجيل معلومات الإنتاج

الخاصة بالمَشأة كالآتي:

اإلُحاج**.**

**The Executive Department for Local Markets Control** 

Step<sub>2</sub>

- Production Information

**Production Information** 

 $\mathbf{0}$ 

Annual Production Capacity (Ton)\*

Headquarter Address

**Food Sector**

**Forth Step: Production Information.**

You should fill the production information as follows :

1- Production Information.

Actual Annual Production (Ton)\* 1 - معلومات عن الأنتاج. ٢ - كميات التخزين. Storage Capacity (Kindly fill in if Applicable) (Optional) 2-Storage Capacity. **Number** Capacity **Store Type** Dry Select... Stores (Optional) Chilers Select... (Optional) ezers Select...

![](_page_11_Picture_0.jpeg)

**Food Sector** 

The Executive Department for Local Markets Control

![](_page_11_Picture_4.jpeg)

3-Storage Destination of Production.

After you complete the required information click on Save and then Next to complete the registration process.

![](_page_11_Picture_41.jpeg)

![](_page_12_Picture_0.jpeg)

**Food Sector The Executive Department for Local Markets Control**  المملكة الصربية السصوحية الميئة الصامة للضخاء والحواء قطاع الغذاء الإدارة التنفيذيـ، للرقابـ، على الأسواق المحليـ،

الضغط على أيقونة

التسجيل.

**Fifth Step: Food Safety and Hygiene.**

You should insert the food safety system information as follows :

- 1- ISO certificates .
- 2 HACCP system.
- You have to upload copy of certificat es.
- After you complete the required information click on **Save** and then **Next** to complete the registration process.

![](_page_12_Picture_10.jpeg)

![](_page_13_Picture_0.jpeg)

**Food Sector**

**The Executive Department for Local Markets Control** 

المملكة الصربية السصوحية الميئة الصامة للضخاء والحواء قطاع الغذاء الإدارة التنفيذين للرقابن على الأسواق المحلين

Step2 Step3 Step Step4 Step5 Step<sub>6</sub> Headquarter Address Business Activities Production Information Food Safety & Hygiene Declaration **Supporting Documents** الخطوة السادسة : المست*ندات الرسمية.* - Supporting Documents Location Map \* يجب إرفاق صورة ً من Comment المستدات المطلوبة كالآتي: Upload Browse 1 - خريطة الموقع. A valid copy of Commercial Record \* Comment ٢ - صورة من السجل Upload Browse التجاري ساري الصلاحية. A valid copy of Municipal license \* Comment ۳ - صورة من رخصة Upload Browse البلدية/ الترخيص البلدى 5,6,7,8 سارى الصلاحية. A valid copy of Civil defense license \* Comment ٤ - صورة من رخصة Upload Browse الدفاع المدنى ساري المفعول.

**Documents.**

**Sixth Step : Supporting** 

You have to upload copy of documents :

1- Location Map.

2- A Valid Copy of Commercial Record.

3- A Valid Copy of Municipal License/ Copy of industrial license .

4- A Valid Copy of Civil defense license.

![](_page_14_Picture_0.jpeg)

**The Executive Department for Local Markets Control** 

**Food Sector**

#### المملكة الصربية السصوحية الميئة الصامة للضخاء والحواء قطاع الغذاء الإدارة التنفيذيـ، للرقابـ، على الأسواق المحليـ،

5- A Valid Copy of Commercial Agency.

6- National Identity. 7- Adoption from the

owner of establishment confirmed by the Chamber of **Commerce** 

8- authorization Certified by the Chamber of **Commerce** 

 After you complete the required information click on **Save** then **Next** to complete the registration process .

![](_page_14_Picture_192.jpeg)

![](_page_15_Picture_0.jpeg)

**Food Sector** The Executive Department for Local Markets Control

المملكة الصربية السصوحية الميئة الصامة للضخاء والحواء قطاع الغذاء الإدارة التنفيذين للرقابن على الأسواق المحلين

**Seventh Step: Declaration** 

this  $In$ step is declaration and approval of the user that the information entered are true. then click on Submit to approval.

![](_page_15_Picture_48.jpeg)

![](_page_16_Picture_0.jpeg)

**Food Sector The Executive Department for Local Markets Control**  المملكة الصربية السصوحية الميئة الصامة للضخاء والحواء قطاع الغذاء الإدارة التنفيذيـّ للرقابـّ على الأسواق المحليـّ

لإلستفسار اإلتصال على: هاتف رقم : 00699112038222 تحويلة رقم : 3130 - 3331 3312- فاكس رقم : 0071111740. بريد إليكتروني: Lmrd.food@sfda.gov.sa باألهم نهتم www.sfda.gov.sa